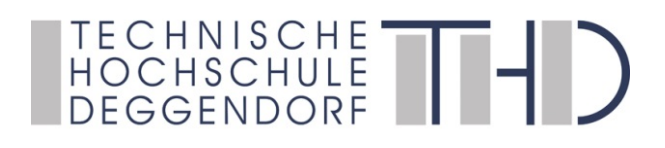

Deggendorfer Distance Learning Modell zur Stärkung der Region Niederbayern und der Förderung der akademischen Weiterbildung in ländlich strukturierten Gebieten

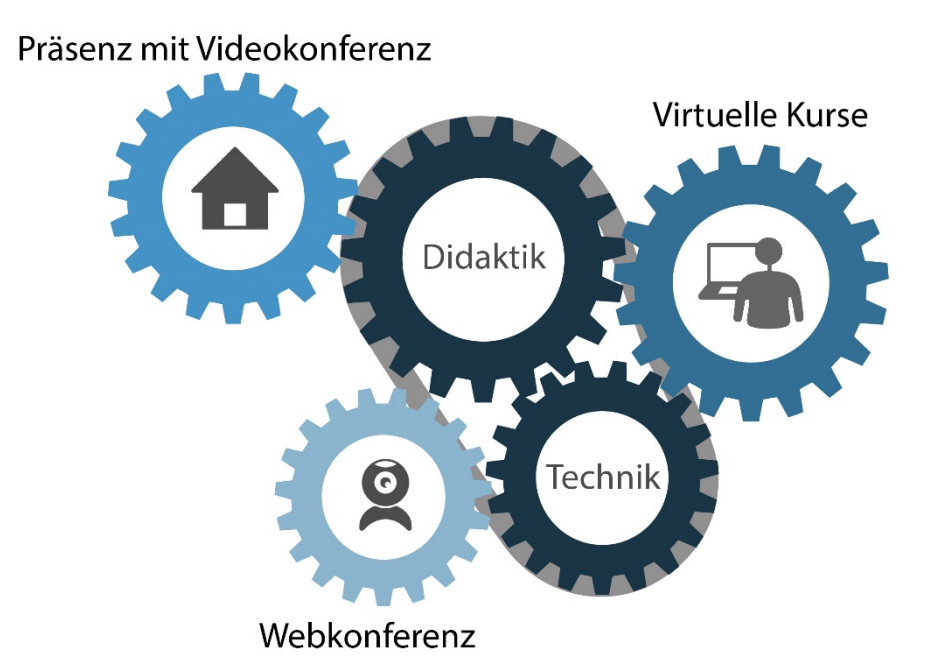

gefördert durch den Bund-Länder-Wettbewerb "Aufstieg durch Bildung: offene Hochschulen"

**Bundesministerium** für Bildung und Forschung

**GEFÖRDERT VOM** 

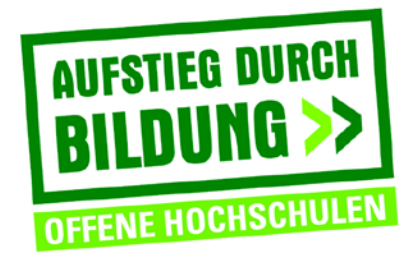

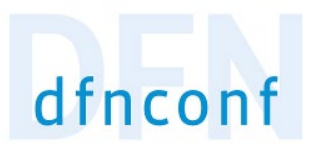

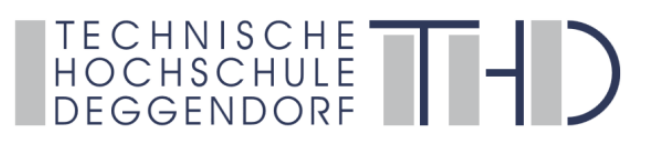

# Einstieg für Studierende in DFNconf Videokonferenzen

## **Schritt 1**

Google Chrome Browser installieren und verwenden. **<https://www.google.com/intl/de/chrome/>**

### **Schritt 2**

Stellen Sie eine stabile Internetverbindung sicher. Schließen Sie eine Webcam und Headset an Ihren PC an.

### **Schritt 3**

**Vor** dem Meeting rufen Sie den Onlinemeeting-Vorabcheck auf: **<https://conf.dfn.de/webapp/home>**

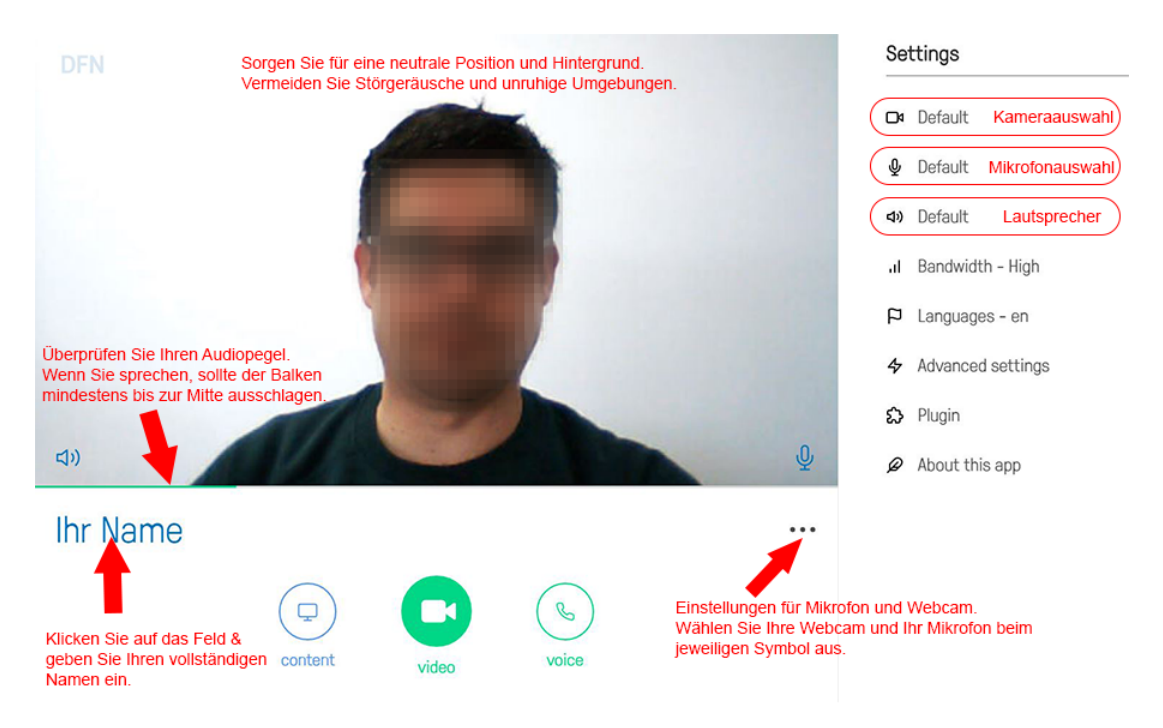

Interne Geräte werden i.d.R. automatisch erkannt – angeschlossene Geräte müssen ausgewählt werden. Nach dem Auswählen der Kamera und Mikrofon auf das Kamerasymbol  $\mathbb{C}$ und auf das Mikrofonsymbol  $\mathbb{Q}$  klicken, um die Geräte zu aktivieren.

### **Schritt 4**

Betreten Sie pünktlich das Onlinemeeting über den übermittelten Link, indem Sie **JOIN** auswählen**.** Ein Pin wird nicht benötigt.

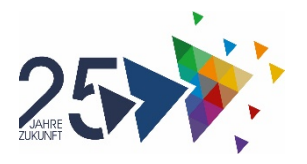